Министерство сельского хозяйства Российской Федерации

ФГБОУ ВО «Брянский государственный аграрный университет»

Факультет среднего профессионального образования

**Дьяченко О.В.**

**Методические указания по информатике для практической и самостоятельной работы студентов с текстовым редактором MICROSOFT WORD**

*по специальностям: 20.02.04 Пожарная безопасность 23.02.03 Техническое обслуживание и ремонт автомобильного транспорта 35.02.08 Электрификация и автоматизация сельского хозяйства 38.02.01 Экономика и бухгалтерский учет (по отраслям) 35.02.05 Агрономия по программе базовой подготовки*

> Брянская область 2017

УДК 002.5/.6 (076) ББК 32.81 Д 93

Дьяченко О.В. Методические указания по информатике для самостоятельной работы студентов с текстовым редактором Microsoft Word / О.В. Дьяченко. – Брянск: Издательство Брянского ГАУ, 2017. – 30 с.

Методические указания по информатике для самостоятельной работы студентов с текстовым редактором Microsoft Word предназначен для студентов факультета среднего профессионального образования специальностей 20.02.04 Пожарная безопасность, 23.02.03 Техническое обслуживание и ремонт автомобильного транспорта, 35.02.08 Электрификация и автоматизация сельского хозяйства, 38.02.01 Экономика и бухгалтерский учет (по отраслям), 35.02.05 Агрономия по программе базовой подготовки. Методические указания ориентированы на поддержку теоретического и практического материала, нацеленные на получение навыков использования программы Microsoft Word, входящей в состав пользовательского пакета Microsoft Office. Также содержатся задания для зачетной работы по проверке знаний и умений студентов.

Организация-разработчик: ФГБОУ ВО «Брянский государственный аграрный университет».

Разработчик: Дьяченко О.В. – преподаватель факультета СПО. Рецензент: Голубева И.Е. – преподаватель факультета СПО.

*Одобрено на заседании цикловой методической комиссией общеобразовательных, гуманитарных и социально-экономических, математических и общих естественнонаучных дисциплин, протокол №1 от 26.08.2016 года*.

> © Брянский ГАУ, 2017 © Дьяченко О.В., 2017

# **Оглавление**

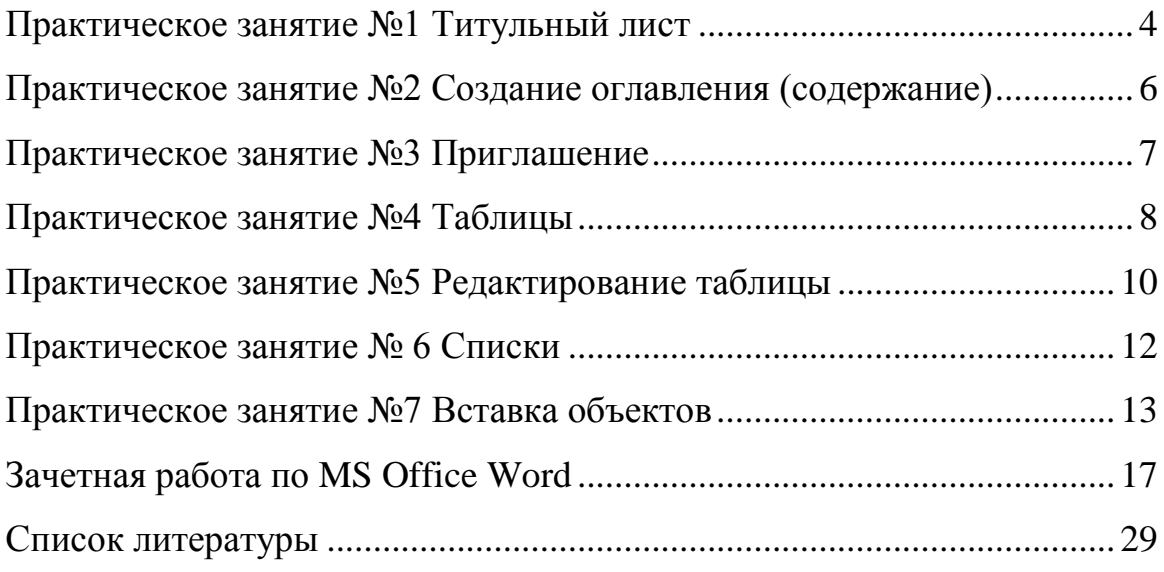

# **Титульный лист**

<span id="page-3-0"></span>**Цель занятия**: научиться настраивать параметры документа Word.

1. Откройте новый документ WORD.

2. Создайте титульный лист к лабораторной работе (на титульном листе колонтитула быть не должно) по образцу после каждой фразы ставьте Enter:

```
Федеральное государственное бюджетное образовательное учреждение
«Брянский государственный аграрный университет»
Факультет среднего профессионального образования
PEФEPAT-по-теме-«Microsoft-Word»¶
Выполнил: студент группы CП 661¶
Проверила: Дьяченко Ольга Викторовна¶
Брянск∙2016¶
```
3. Выделите набранный текст и выберите шрифт Times New Roman размер шрифта (кегль) 14, выдерите пункты меню ФОРМАТ/АБЗАЦ и укажите в строке междустрочный интервал: 1,5.

4. Далее выделите первые 3 фразы (Федеральное…, Брянский… и Факультет) и выровняйте их по центру кнопка

5. Затем поставьте курсор перед словом «РЕФЕРАТ» и нажмите 3 раза клавишу Enter.

6. Далее эту фразу тоже выровняйте по центру.

7. Установите курсор перед словом Выполнил и нажмите 4 раза клавишу Enter.

8. Выделите блок текста начиная с «Выполнил…» и заканчивая фамилией преподавателя. Далее ВНИМАТЕЛЬНО на линейке выберите два треугольнич-

ка **и**, захватив их мышкой перенесите на отметку 8 см.

9. Спустите название города и год на последние две строки и выровняйте их по центру. В результате должен получиться такой титульный лист:

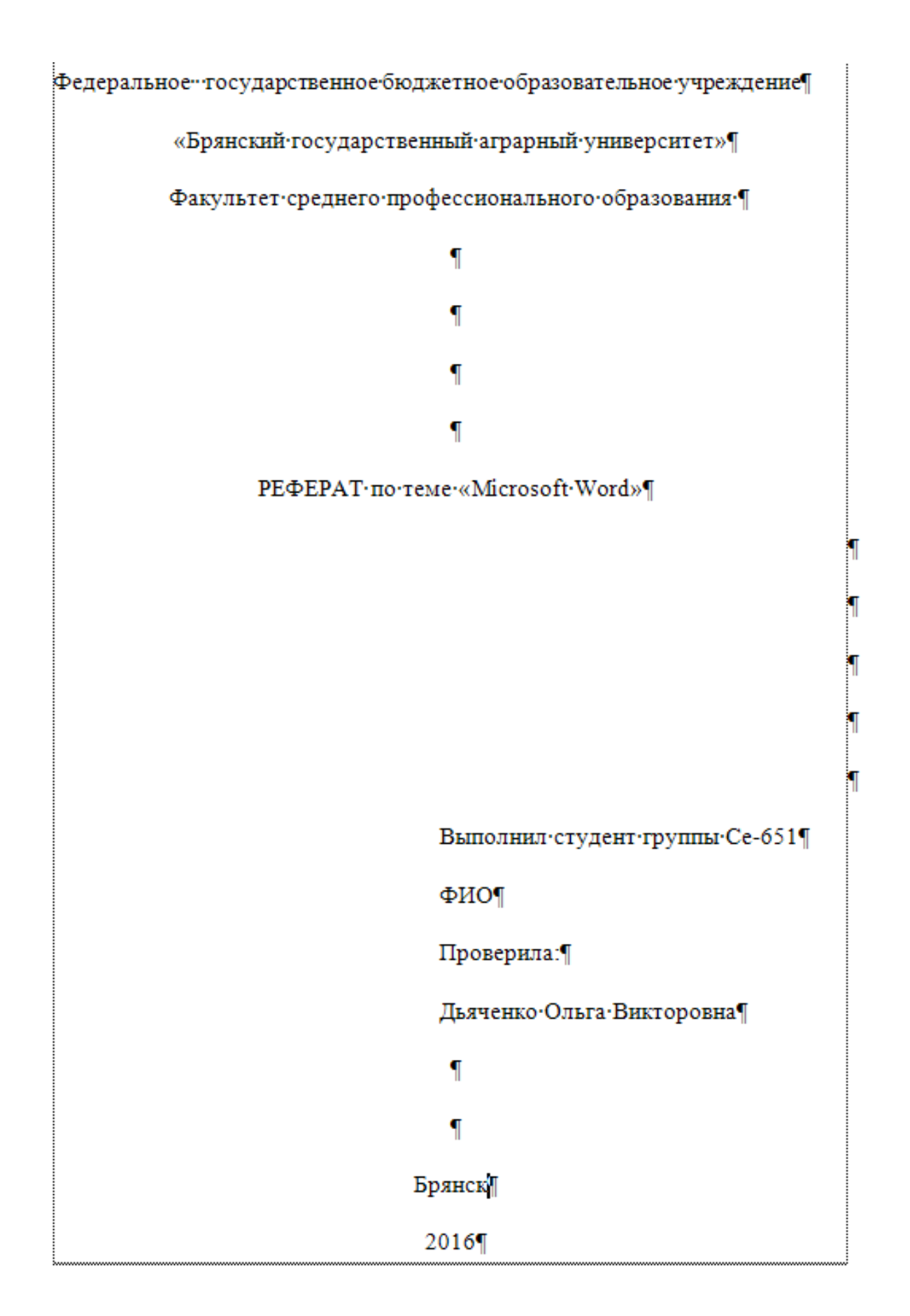

10. Сохраните документ под названием Практическое занятие  $N<sub>2</sub>1$  Word в своей папке.

### **Создание оглавления (содержание)**

<span id="page-5-0"></span>**Цель занятия:** научиться форматировать документ Word.

1. Откройте документ Оглавление. Войдите в меню **Файл→Разметка страницы** и настройте параметры страницы на вкладке **Настраиваемые Поля**: левое – 2 см; правое – 1 см; верхнее – 1 см; нижнее – 0,5 см.

2. Установив курсор в самом начале страницы выполните команду **Вставка→Разрыв страницы.** На первой странице создадим Оглавление. Для этого на вкладке **Ссылки→Оглавление→Автособираемое оглавление 1.**

3. Далее установите курсор перед каждым заголовком и сделайте разрыв страницы.

4. Заголовки выделить и изменить с помощью вкладки **Главная→Стили→Заголовок 1.**

5. Каждый заголовок должен начинаться с новой страницы и оформлен как **Заголовок 1.**

6. Теперь выставим нумерацию страниц. Для этого выполите команду **Вставка→Номер страницы→Внизу страницы→По центру.**

7. Вернитесь к оглавлению и обновите поле целиком.

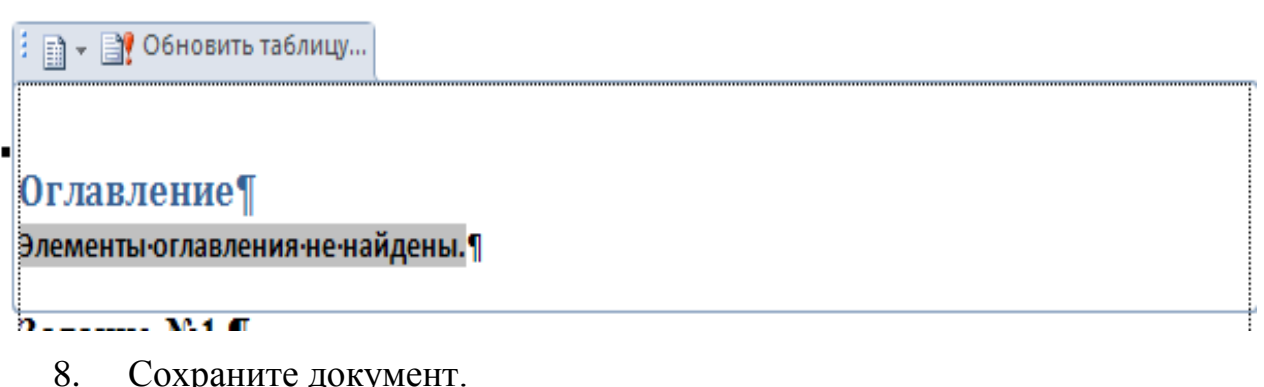

### **Приглашение**

<span id="page-6-0"></span>**Цель занятия:** научиться форматировать документ Word.

1. Откройте новый документ.

2. Введите следующий текст:

Ÿ

Приглашение Дорогие друзья! Приглашаем Вас на Выборы 2016 года. Избирательные участки работают в воскресенье с 8:00 до 20:00. Вашголос важен для нас!

ĊΤ

3. Теперь приступим к форматированию введенного текста. Для этого поставьте курсор после слова «Приглашение» и нажмите клавишу Enter. Далее отделите с помощью клавиши Enter остальные предложения друг от друга (каждое предложение должно начинаться с новой строчки).

4. Выделите слово «Приглашение» и нажмите клавиши Sfift+F3 (повторное нажатие приводит к изменению регистра).

5. Далее, не снимая выделения, вызовите **→Шрифт** и выберите шрифт – Tahoma, начертание – полужирный, размер – 20.

6. Перейдите на вкладку **Шрифт→Дополнительно→Интервал** и выберите интервал – разреженный на 5 пт.

7. Слово «Приглашение» выделить линией, для этого на вкладке «Главная» найдите и нажмите кнопку «Подчеркнутый».

8. Дальнейший текст отформатируйте самостоятельно.

9. Теперь выделите весь текст и вызовите правой кнопкой мыши меню **Абзац.** Произведите следующие настройки: выравнивание – по центру, интервал перед – 12 пт., междустрочный интервал – полуторный. Далее нажмите кнопку ОК.

10. Выделите последнее предложение и с помощью кнопки на панели форматирования выровняйте его по правому краю.

11. С помощью меню «Абзац» установите для последнего предложения отступ справа 3 см.

12. Сохраните изменения.

# ПРИГЛАШЕНИЕ¶

### Дорогие друзья!¶

Приглашаем Вас на Выборы 2016 года. Избирательные участки работают в воскресенье с 8:00 до 20:00.¶

Ваш·голос·важен·для·нас!¶

### **Таблицы**

<span id="page-7-0"></span>**Цель занятия:** научиться создавать и редактировать таблицы, заполнять их данными.

1. Откройте новый документ и сохраните его как «ЛР №4 Таблицы»

2. Создайте заголовок таблицы «Расписание занятий».

3. Установите курсор на новую строку и выберите **Вставка→Таблица→Вставить→Таблица** в появившемся окне выберите 7 столбцов и 9 строк.

4. Выделите всю таблицу и выполните команду меню **Таблица→Свойства таблицы,** в появившемся диалоговом окне выберите кнопку **Границы и заливка** (или контекстное меню и Границы и заливка).

5. В диалоговом окне выберите, в левой части окна тип **Рамка**, посередине окна тип линии двойная, далее в левой части окна выберите тип **Сетка** и выйдите из диалогового окна.

6. Получившуюся таблицу заполните по образцу.

7.

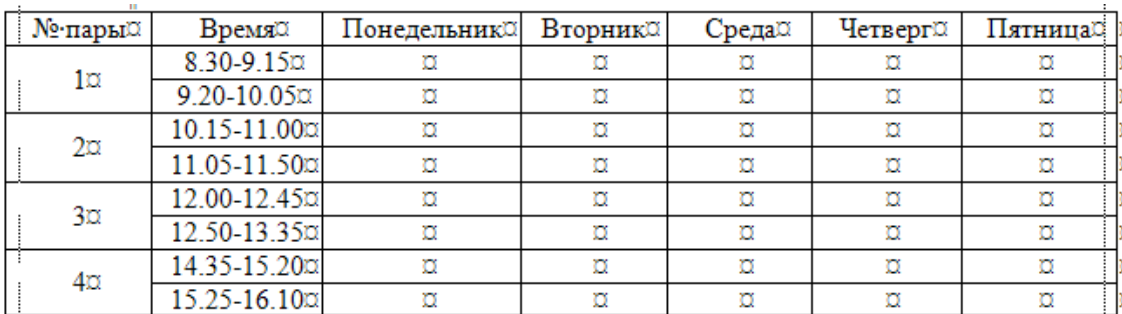

# **Памятка!**

Для редактирования таблицы в основном используется вызов меню (правой кнопкой мыши):

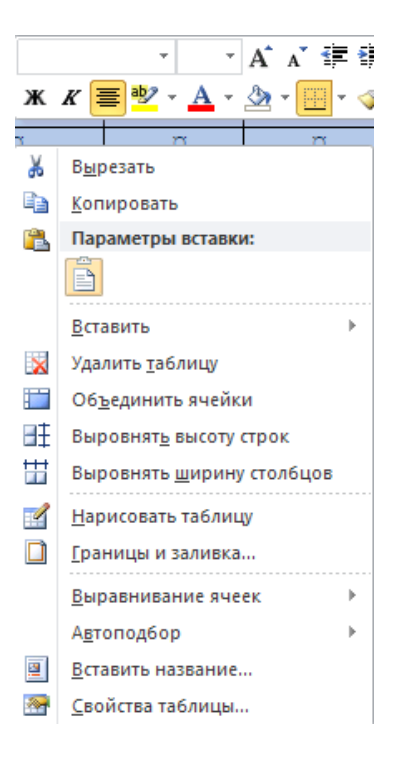

8. Поставьте курсор в начало первой строки и выполните пункт меню **Таблица→Вставить→Строки выше.**

9. Выделите первую и вторую ячейки в первом столбце и, вызвав контекстное меню, объедините их.

10. С помощью объединения добейтесь, чтобы таблица выглядела так:

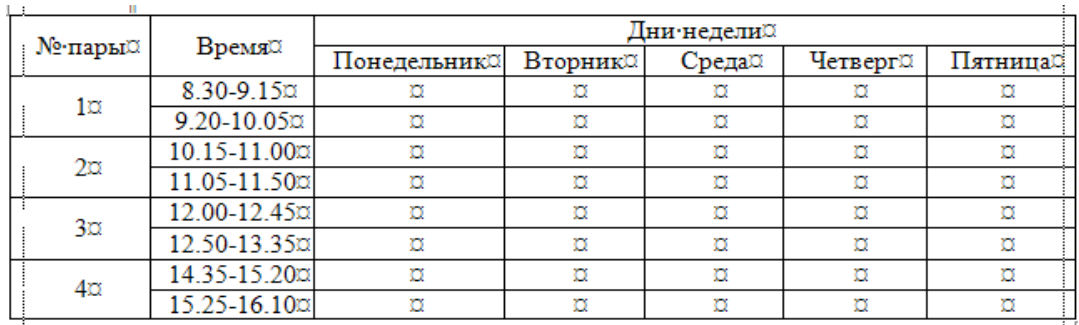

11. Заполните её своим расписанием.

12. С помощью мастера таблиц, выберите любой стиль и оформите таблицу.

13. Сохраните изменения.

# **Практическое занятие №5 Редактирование таблицы**

<span id="page-9-0"></span>**Цель занятия:** научиться форматировать таблицы, изменять стиль.

1. Откройте новый документ и сохраните его как «ЛР №5».

2. Введите заголовок «Династия Романовых в XIX – XX веках».

3. Вставьте новую таблицу 3\*6.

4. Выделите таблицу и измените границы по образцу с помощью вызова меню правой кнопкой мыши:

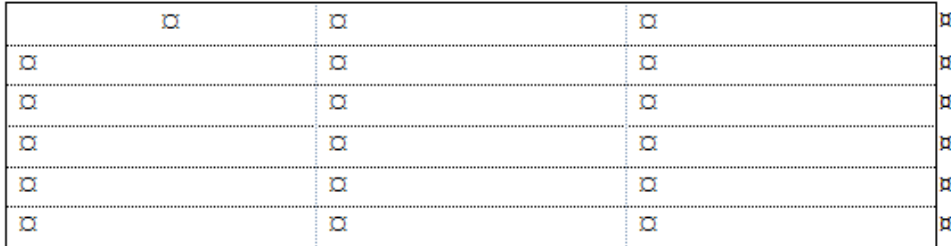

5. Заполните ее следующими данными:

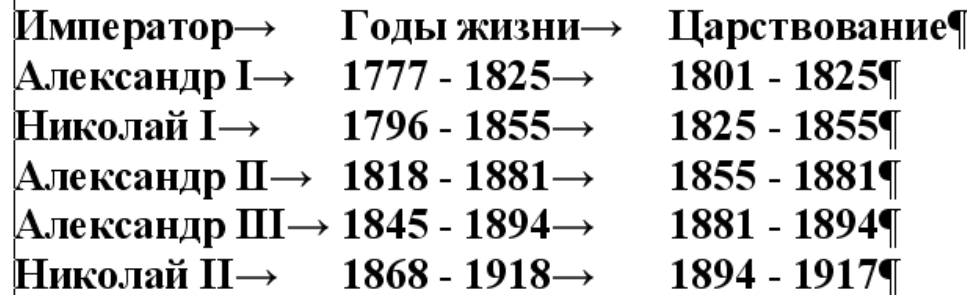

6. Выделите весь текст. Сделайте его жирным, Arial, 12.

7. В появившемся окне выберите автоподбор ширины столбцов по содержимому, затем автоподбор по ширине окна, выбрав более удобный вариант из них.

8. Заголовок колонок должен отличаться от основного текста. Измените его самостоятельно.

9. Выполните сортировку текста по алфавиту, для этого примените значок  $\overrightarrow{A}$ 

10. Измените направление текста в таблице с горизонтального на вертикальный с помощью контекстного меню.

11. Добавьте еще несколько императоров в таблицу, вспомнив историю.

12. Сохраните изменения.

13. Затем ниже создайте новую таблицу по образцу:

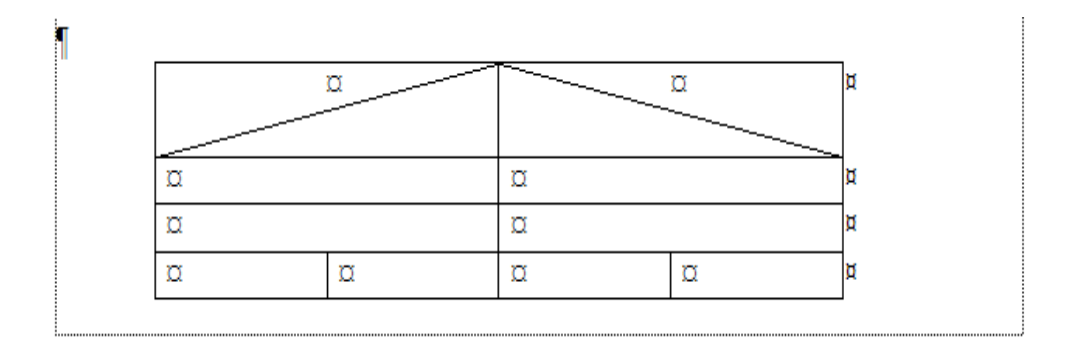

# **Памятка!**

Используйте контекстное меню (вызов правой кнопкой мыши):

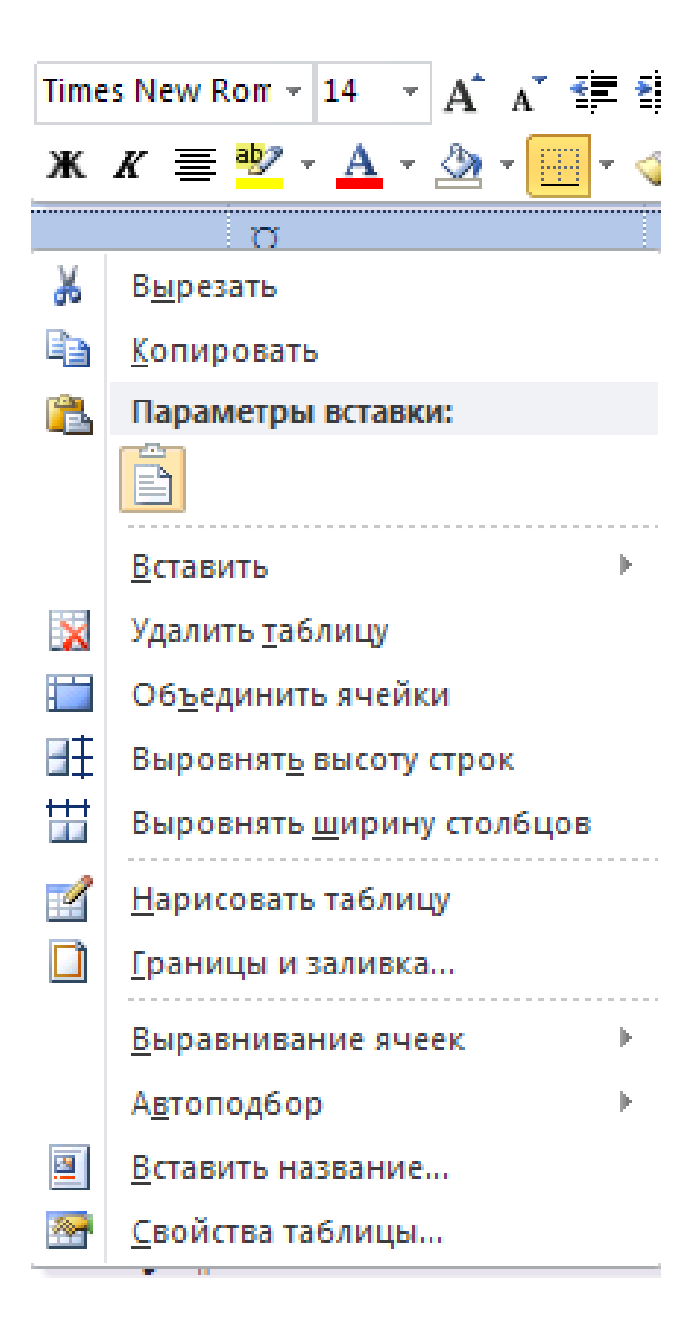

# **Практическое занятие № 6 Списки**

<span id="page-11-0"></span>**Цель занятия:** научиться создавать различные списки.

Набрать текст в виде последовательности абзацев и скопировать его ниже три раза. Преобразовать первую копию в простой нумерованный список. Второй фрагмент преобразовать в иерархический список и изменить его по образцу. Третью копию преобразовать в маркированный список с маркером в виде звездочки.

> Исходный текст: Произведенные расходы Материальные затраты Амортизационные отчисления По основным средствам По нематериальным активам Начисление износа по МБП Затраты по выплате вознаграждений и оплате труда Итого сумма валового дохода Сумма налога, исчисленная налоговой инспекцией авансом

### **Нумерованный список**

#### Образцы текста после форматирования (1-я копия):

- 1) произведенные расходы
- 2) материальные затраты
- 3) амортизационные отчисления
- 4) по основным средствам
- 5) по нематериальным активам
- 6) начисление износа по МБП
- 7) затраты по выплате вознаграждений и оплате труда
- 8) итого сумма валового дохода
- 9) сумма налога, исчисленная налоговой инспекцией авансом

#### **Многоуровневый список**

- 1. Произведенные расходы
- 1.1 . Материальные затраты
	- 1.1.1. Амортизационные отчисления 1.1.1.1. По основным средствам 1.2. По нематериальным активам
		- $121$ Начистение износа по МБП
			- 1.2.1.1. Затраты по выплате вознаграждений и оплате труда
			- 1.2.1.2. Итого сумма валового дохода
		- 1.2.2. Сумма налога, исчисленная налоговой инспекцией авансом

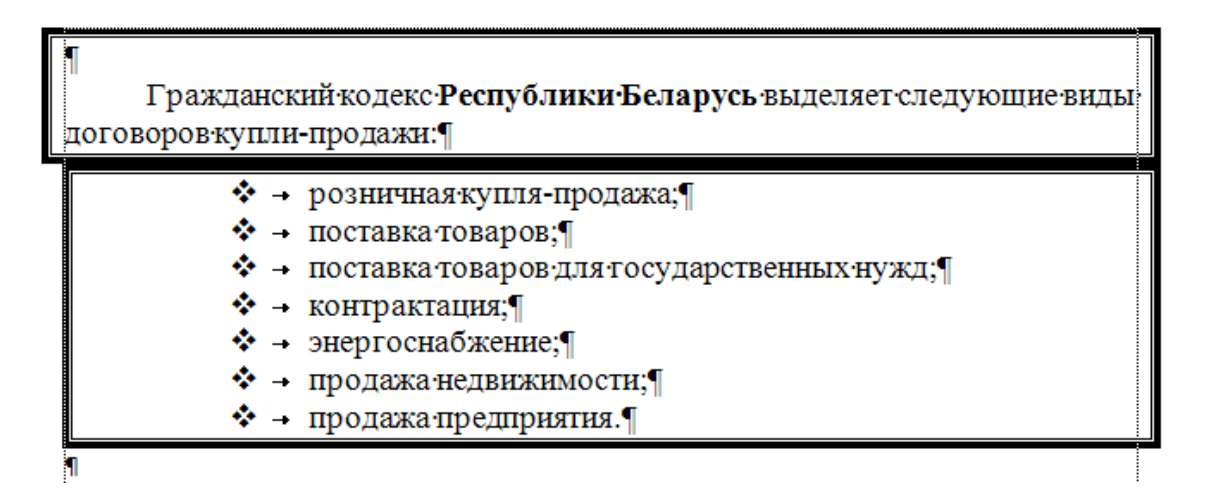

#### **Вставка объектов**

<span id="page-12-0"></span>**Цель занятия:** научиться вставлять различные объекты и символы в Microsoft Word.

#### **Задание №1. Вставка диаграммы**

Диаграммы в Microsoft Word создаются на основе таблиц и вставляются в документ Microsoft Word с помощью меню Вставка→Объект→Диаграмма Microsoft Graph.

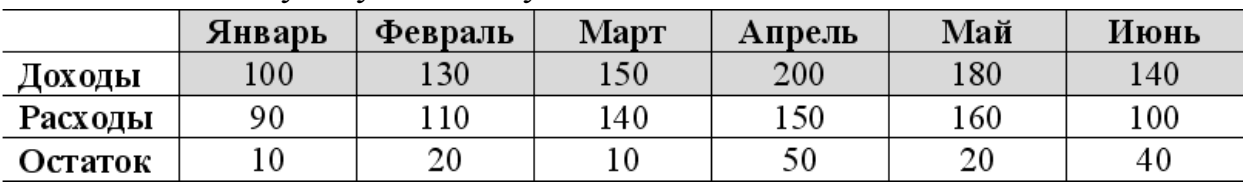

Создайте следующую таблицу:

Выделите столбцы с заголовками с Января по Июнь.

Выполните меню Вставка→Иллюстрации→Диаграмма→Круговая диаграмма.

Сначала появится стандартная диаграмма, ее нужно заполнить данными из нашей таблицы.

В появившемся окне MS Excel измените заголовок диаграммы или на сомой диаграмме, изменив поле заголовка. На вкладке «Заголовки» в поле название диаграммы введите «ДОХОДЫ».

Вызвав контекстное меню добавьте подписи данных.

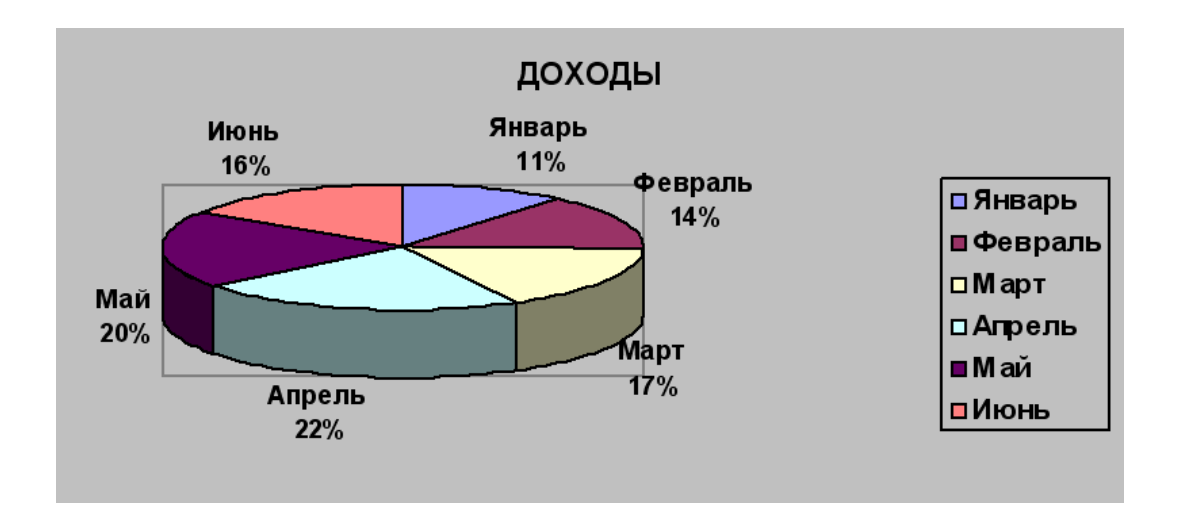

Тип диаграммы можно менять. Постройте и оформите гистограмму, изображенную на рисунке.

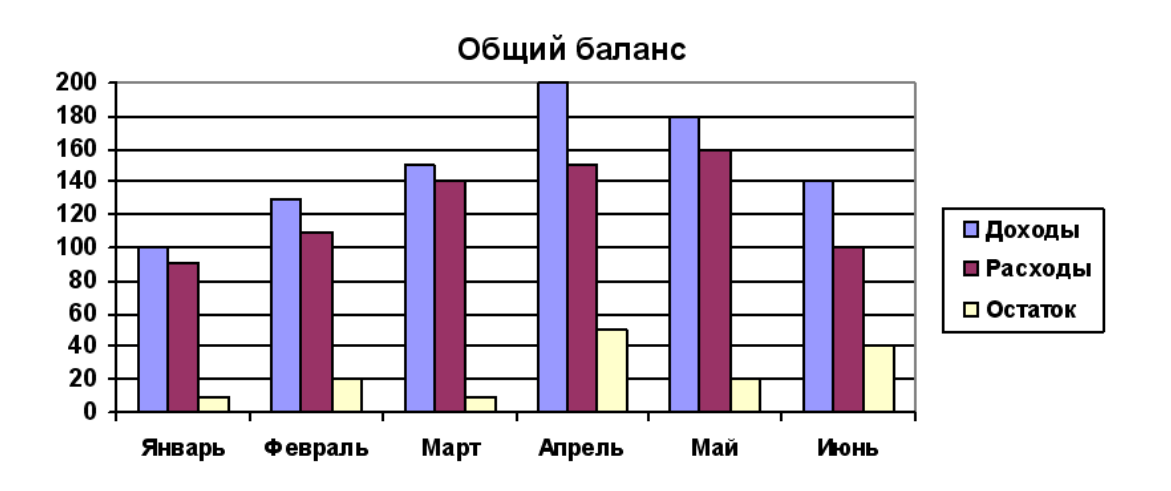

### **Задание №2. Вставка формул**

Редактор формул предназначен для набора формул в Word. Редактор формул вставляется двумя способами:

Меню Вставка →Формулы

С помощью редактора формул можно создавать сложные формулы, выбирая символы с панели инструментов и вводя переменные и числа.

Создайте следующую формулу:

#### Система неравенств

$$
\begin{cases} 3(x+1) - \frac{x-2}{4} < 5x - 7 \cdot \frac{x+3}{2} \\ 2x - \frac{x}{3} + 6 < 4x - 3 \end{cases}
$$

Упражнение 2.

Тригонометрические формулы сложения и вычитания аргументов

$$
\cos(\alpha \pm \beta) = \cos \alpha \cos \beta \mu \sin \alpha \sin \beta
$$
  
\n
$$
\sin(\alpha \pm \beta) = \sin \alpha \cos \beta \pm \cos \alpha \sin \beta
$$
  
\n
$$
tg(\alpha \pm \beta) = \frac{tg\alpha \pm tg\beta}{1\mu tg\alpha g\beta}
$$

Упражнение 3.

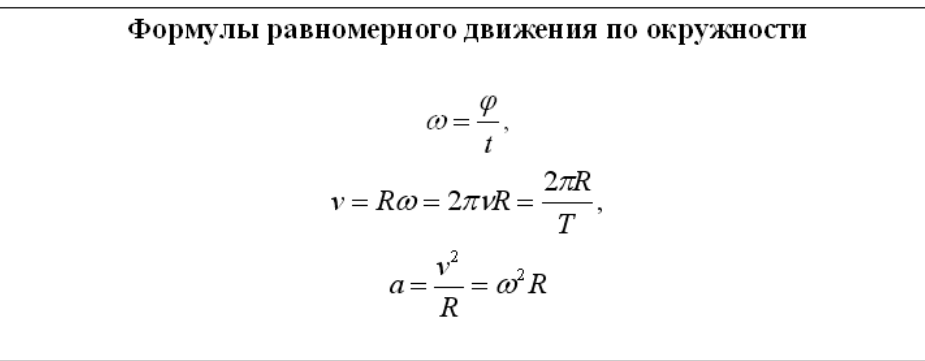

#### Упражнение 4.

$$
\begin{aligned}\n\text{Корни квадратного уравнения} \\
\text{вида } ax^2 + bx + c = 0 \text{ находят по формуле} \\
x_{1,2} &= \frac{-b \pm \sqrt{b^2 - 4ac}}{2a}\n\end{aligned}
$$

**Задание 3. Вставка рисунков в WORD**

Вставить в документ внедренный объект – точечный рисунок BMP. Последовательность действий:

Вставьте в документ рисунок BMP: Вставка→Рисунок→Из файла;

Выполните пункты меню Вставка→Рисунок→Картинки в появившемся окне выберите понравившийся вам рисунок и вставьте его в документ.

Вставка фигурного текста.

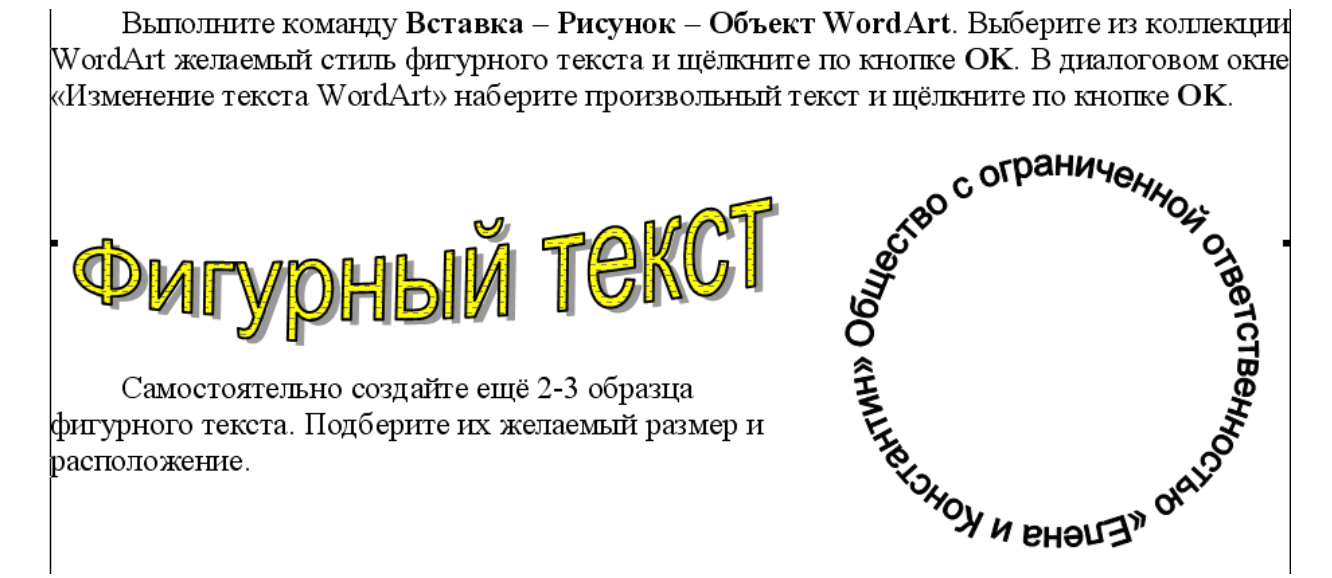

**Задание №4. Вставка графических фигур**

Создайте рисунок по образцу:

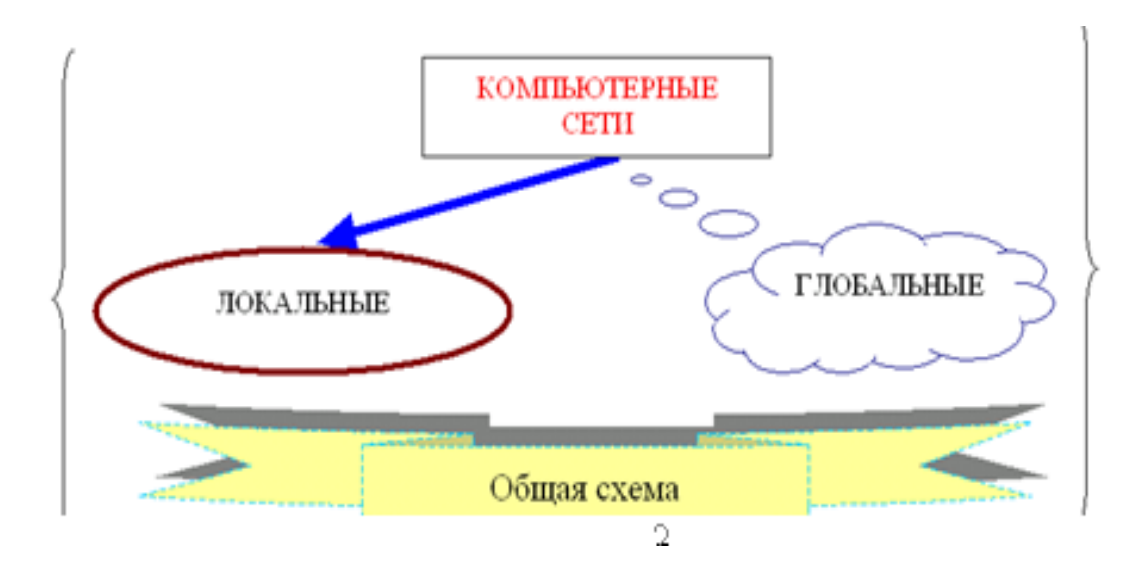

# **Зачетная работа по MS Office Word**

<span id="page-16-0"></span>**Цель занятия:** обобщить и систематизировать знания, проверить уровень усвоения материала.

1. Создайте в своей папке новую папку под названием «Зачет по Word».

2. Сохраните файл с заданием в этой папке.

3. Создайте новый документ и выполните в нем все задания зачетной работы по Word и сохраните под названием «Зачет Word».

# **Задание 1**

Заголовок 18пт., полужирный, по центру, междустрочный интервал одинарный, красная строка отступ на 1,25 см. весь текст 14 пт, Times New Roman.

# **Вариант 1, 2, 3, 4, 5**

### ШАРАДЫ

Шарадой называется загадка, в которой загаданное слово состоит из нескольких составных частей, каждая из которых представляет собой отдельное слово. Например:

Только два предлога, а волос в них много.

Начало - голос птицы. Конец - на дне пруда, А целое в музее Найдете без труда.

(Картина)

**Вариант 6, 7, 8, 9, 10**

# ШУТОЧНЫЕ ВОПРОСЫ

Какие часы два раза в сутки показывают правильное время? (Которые стоят)

Что нужно сделать, чтобы отпилить ветку, на которой сидит ворона, не потревожив её?

(Подождать, пока она улетит)

(Ve)

### **Вариант 11, 12, 13, 14, 15**

Наберите фрагмент текста прайс-листа по образиу. Для этого используйте размер шрифта 12 пт, левую границу и красную строку установите на 0 см, правую границу – на 15 см. На горизонтальной линейке установите табуляторы необходимых типов в соответствии с рисунком.

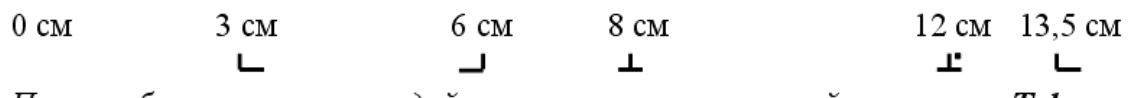

После набора значения каждой колонки текста нажимайте клавишу Таb.

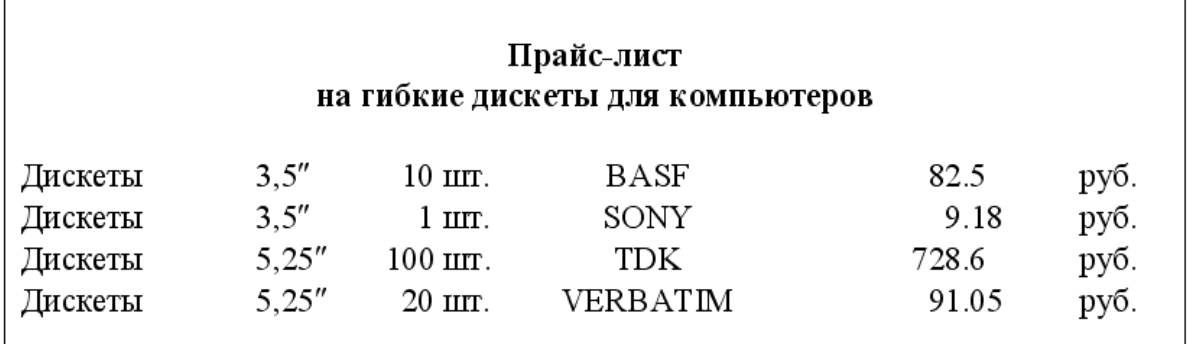

### **Вариант 16, 17, 18, 19, 20**

В инспекцию МПС России №

Дата высылки расчета

 $2004r$ 

Штамп или отметки налогового органа

От

По

(ФИО предпринимателя, ИНН)

но по полногративному округу г. Москва

телефон при последните по последните по последните по последните по последните по

### **Вариант 21, 22, 23, 24, 25**

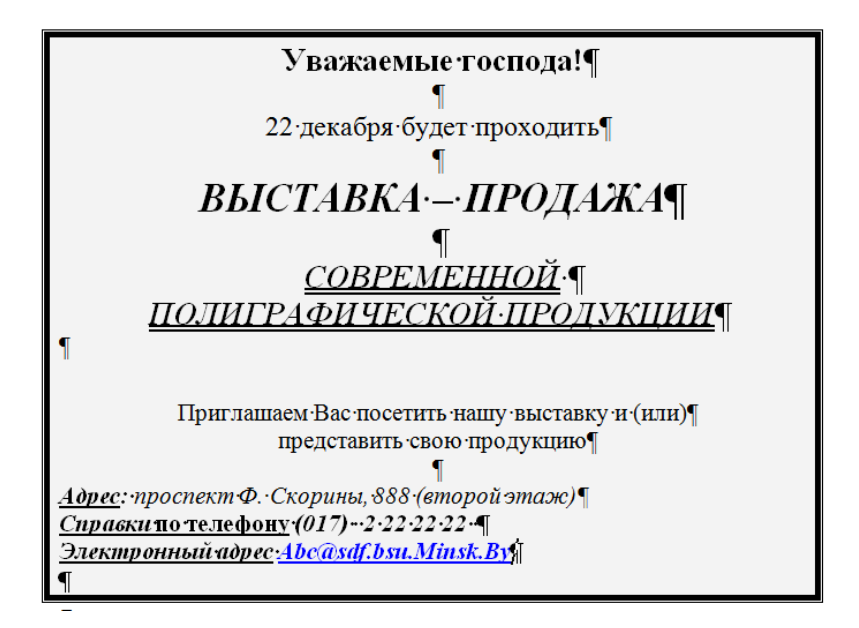

# **Вариант 26, 27, 28, 29, 30**

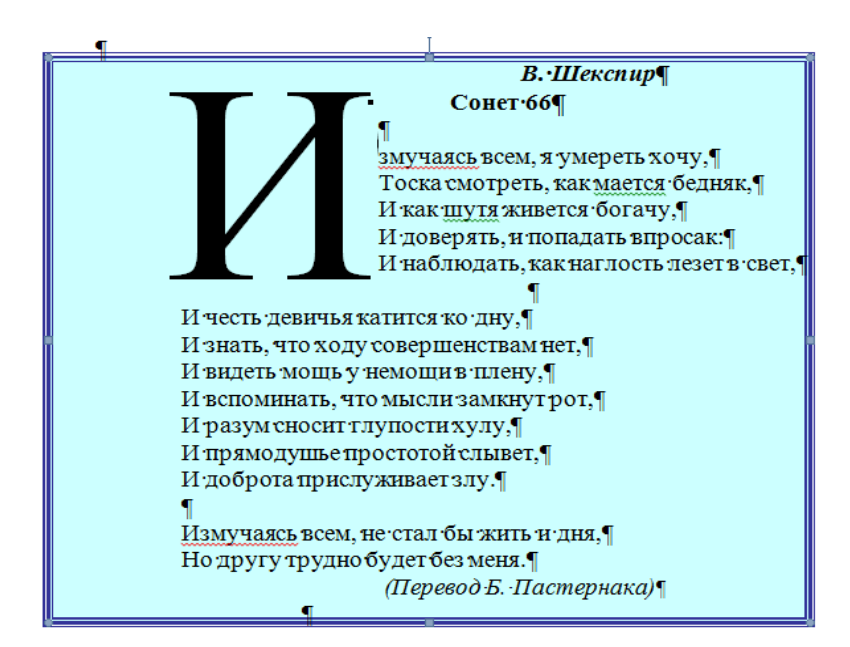

# **Задание 2**

# **Вариант 1, 2, 3, 4, 5**

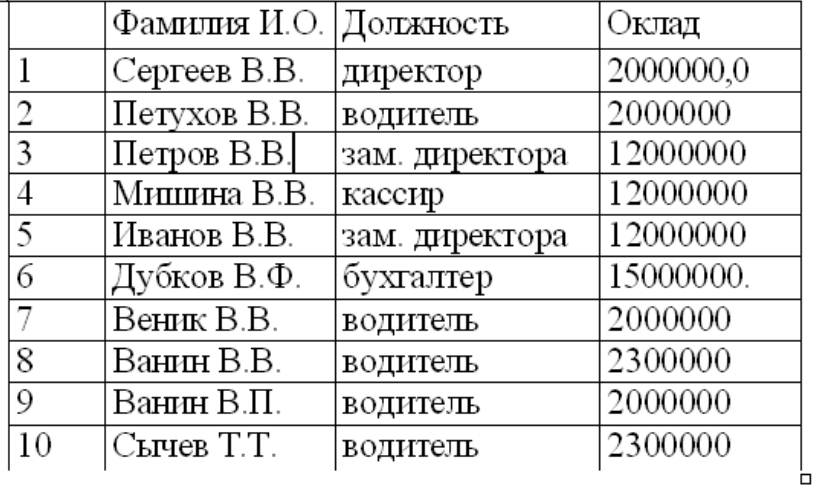

Создайте таблицу по образцу и отсортируйте оклад по убыванию

# **Вариант 6, 7, 8, 9, 10**

Создайте таблицу по образцу и отсортируйте фамилии по алфавиту

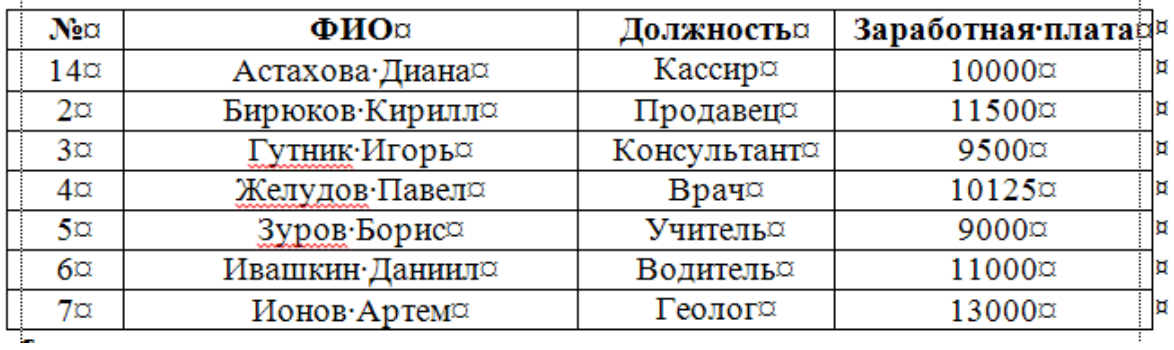

# **Вариант 11, 12, 13, 14, 15**

Создайте таблицу по образцу и отсортируйте стипендию по возрастанию

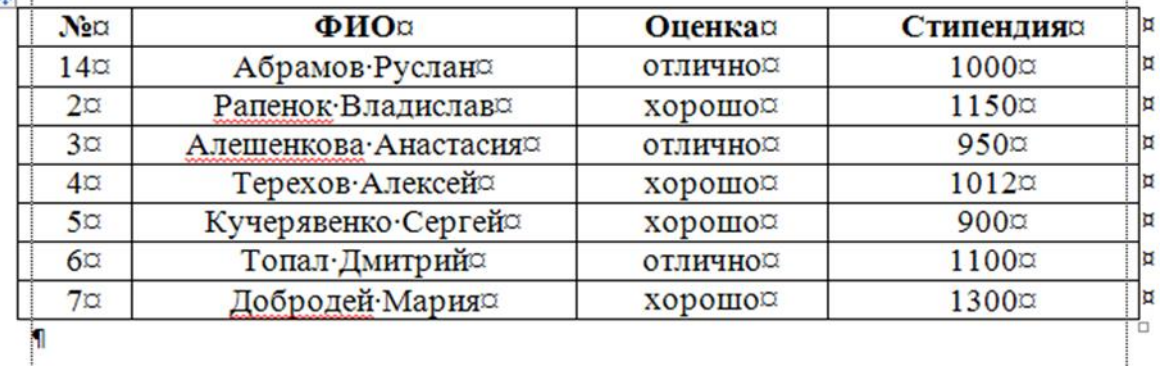

# **Вар**и**ант 16, 17, 18, 19, 20**

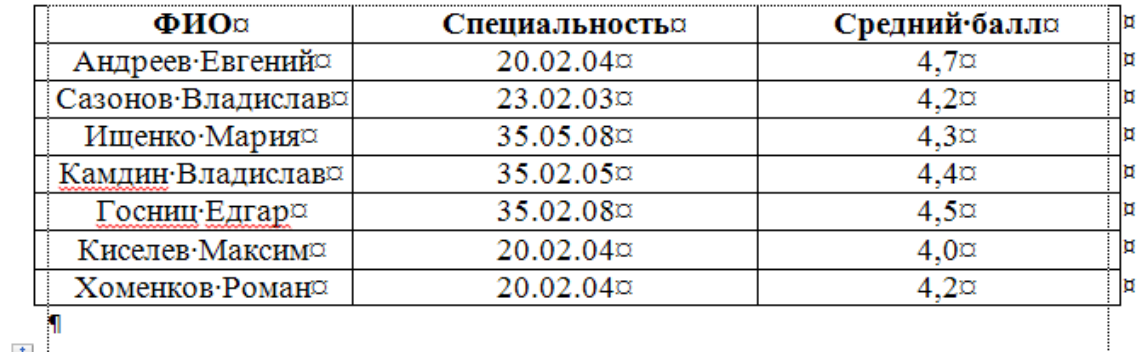

Создайте таблицу по образцу и отсортируйте средний бал по убыванию

# **Вариант 21, 22, 23, 24, 25**

Создайте таблицу по образцу и отсортируйте фамилии по алфавиту

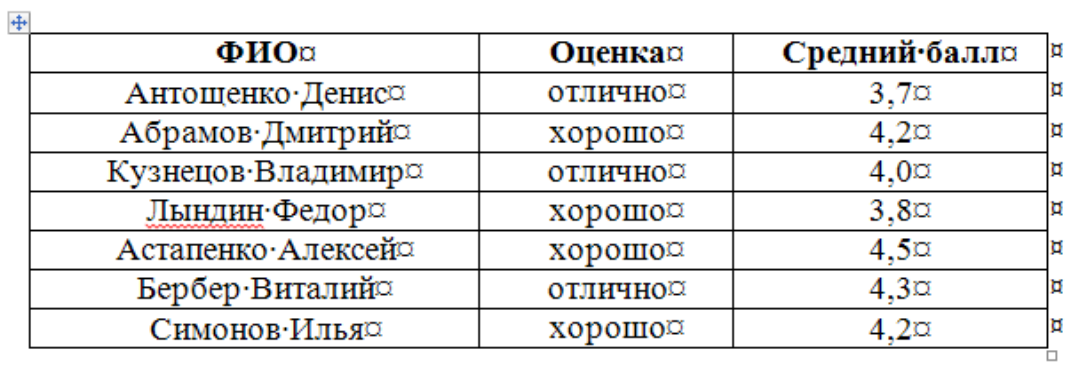

### **Вариант 26, 27, 28, 29, 30**

Создайте таблицу по образцу и отсортируйте фамилии по алфавиту

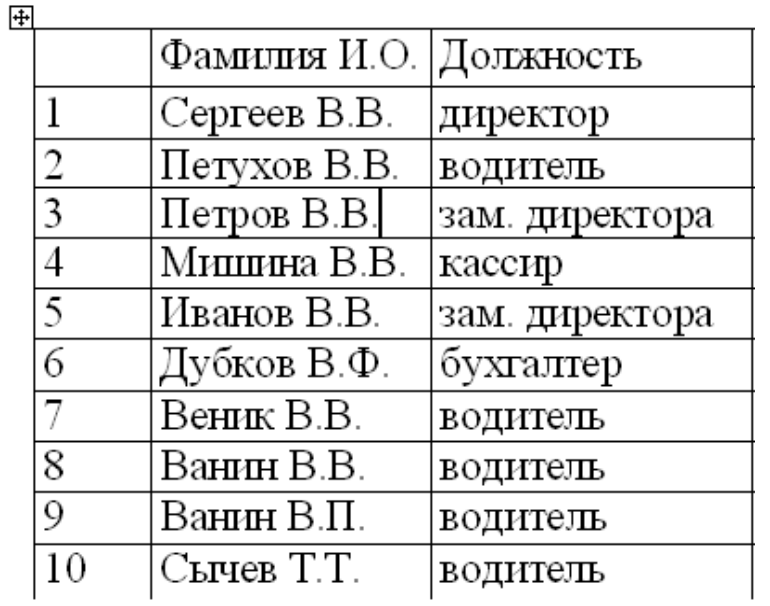

### **Задание 3**

# **Вариант 1, 2, 3, 4, 5**

Создайте многоуровневый список

1. - Произведенные расходы¶

1.1. - Материальные затраты¶

1.1.1. - Амортизационные отчисления -

1.1.2. - По основным средствам -

1.1.3. - По нематериальными активам¶

2. → Начисление износа по МБП¶

2.1. - Затраты выплате вознаграждений - и оплате труда -

2.2. - Итого сумма валового дохода -

2.2.1. → Сумма налога, исчисленная налоговой инспекцией авансом¶

# **Вариант 6, 7, 8, 9, 10**

Создайте многоуровневый список

- 1. Аникеев М.М. Экологические проблемы и пути их решения в интенсивном земледелии // Истоки единства: проблемы воссоздания социально-экологического пространства России и Беларуси. •
	- 1.1. Баздырев: Г.И., Захаренко: А.В. Лошаков: Г.В. и др. Земледелие. М. «Колос», 2008.-c.-607¶
	- 1.2. Баздырев: Г.И., Лошаков: Г.В. и др. Земледелие. М. «Колос», 2000. с. 550¶
- 1.1.1. Баранов, В.Д. Мир культурных растений. Справочник / В.Д. Баранов, Г.В. Устименко. - М.: Мысль. 1994. - С.36-40. С. 94-95¶
- 1.1.2. Белюченко, И.С. Интродукция растений: успехи, проблемы, задачи/ Белюченко И.С. // Бюлл. Ботанического сада им. И.С. Косенко Кубанского госагроуниверситета. - Краснодар, 1995. - №2. - С.3-6
- 2. Гусейнов А. Урбанизация: глубокие корни, горькие плоды // Экос-информ. Федеральный вестник экологического права. - - 1997. - - № 9. - С.48¶
- 2.1.→ Демиденко• Э.С.• Урбанизация• села•и• техно-ноосферные• перспективы• земледелия.• ⊹ Брянск: Издательство БГУ. 2005. - 212¶

# **Вариант 11, 12, 13, 14, 15**

Создайте многоуровневый список.

1. → Как изменить количество документов в списке, предназначенном для их быстрого открытия?¶

2. - Для чего предназначена функция быстрого сохранения файла?

- 2.1. Как настроить параметры автосохранения?
	- 2.1.1. Как включить автоматическую замену «прямых» кавычек·парными?¶
	- 2.1.2. Как изменить единицы измерения для настройки параметров документа с сантиметров намиллиметры?
- 3. Как пронумеровать страницы?
	- 3.1. Как отредактировать колонтитул?
	- 3.2. Какразбить документ на разделы?
- 4. Каким образом можно соединить два раздела (найдите сами или

используя справку по Word)?

# **Вариант 16, 17, 18, 19, 20**

Создайте многоуровневый список.

1. - Каким образом можно заменить параметры шрифтов для выделенного фрагмента·или·нового·текста·документа?¶ 2. - Как установить параметры абзаца?¶ 2.1. - Как установить сноски?¶ 2.2. - Как отформатировать текст в несколько колонок? 2.2.1. Могут ли быть колонки разных размеров? 2.2.2. Как оформить документ различными темами? 2.3. - Каким образом настраивается анимация шрифтов?¶ 2.3.1. Как установить табуляторы?¶ 2.3.2. → Сколько табуляторов вы знаете?

# **Вариант 21, 22, 23, 24, 25**

Создайте многоуровневый список.

1. Как вставить рисунок из файла в документ Word?

1.1 Как изменить тип вставляемого объекта: внедренный связанный. связанный и внедренный?¶

1.2. Как добавить кнопку Редактор формул на панель инструментов?

1.3. Какие способы вставки формул в документ Word вы знаете?

- 1.3.1. Как настроить стиль и размер символов в формуле?
- BI 1.3.2. Каким образом можно вставить в формулу пробел?
- 2.-Как∙отредактировать∙уже∙имеющуюся∙формулу?¶

# **Вариант 26, 27, 28, 29, 30**

# Создайте многоуровневый список по образцу.

- 1.→ Операционные системы¶
	- 1.1. MS DOST
	- 1.2. Windows XPT
	- 1.3. Windows NTT
	- 1.4. UNIX¶
- 2.→ Системы программирования¶
	- 2.1. BASICT 2.2. PASCAL
	- $2.3. C++$
	-

#### 3.→ Пакеты прикладных программ¶

- 3.1. Текстовые процессоры  $3.1.1 - WORDPAD\P$ 
	- $3.1.2 WORD$
	- 3.1.3. WORD PERFECT
- 3.2. Электронные таблицы¶
	- $3.2.1 EXCELL$
	- $3.2.2 -$ LOTUS¶ 3.2.3.-QUATROPRO
- 3.3. Системы управления базами данных¶  $3.3.1 - FOXPROT$  $3.3.2 -$ ACCESS
	- $3.3.3 ORACLE$

#### **Задание 4**

Создайте схему по образцу согласно своему варианту:

# **Вариант 1, 2, 3, 4, 5**

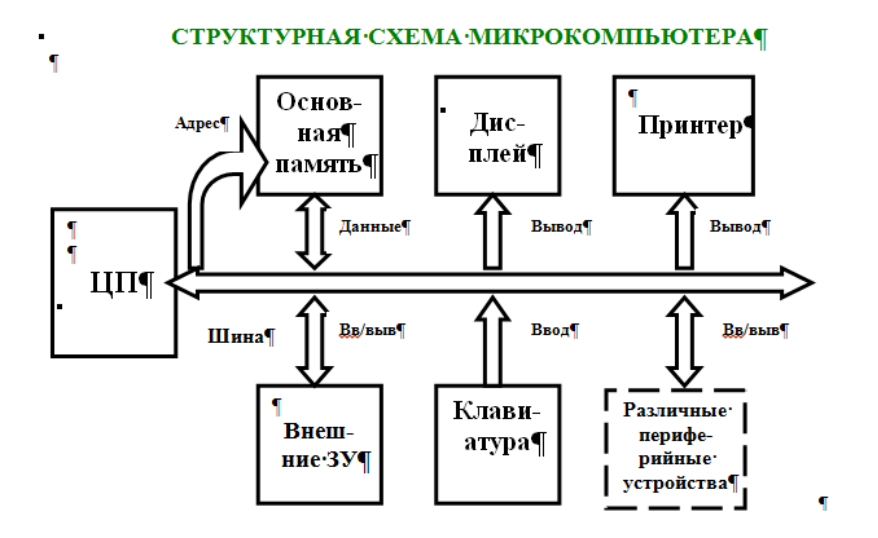

# **Вариант 6, 7, 8, 9, 10**

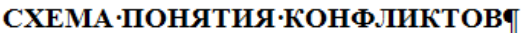

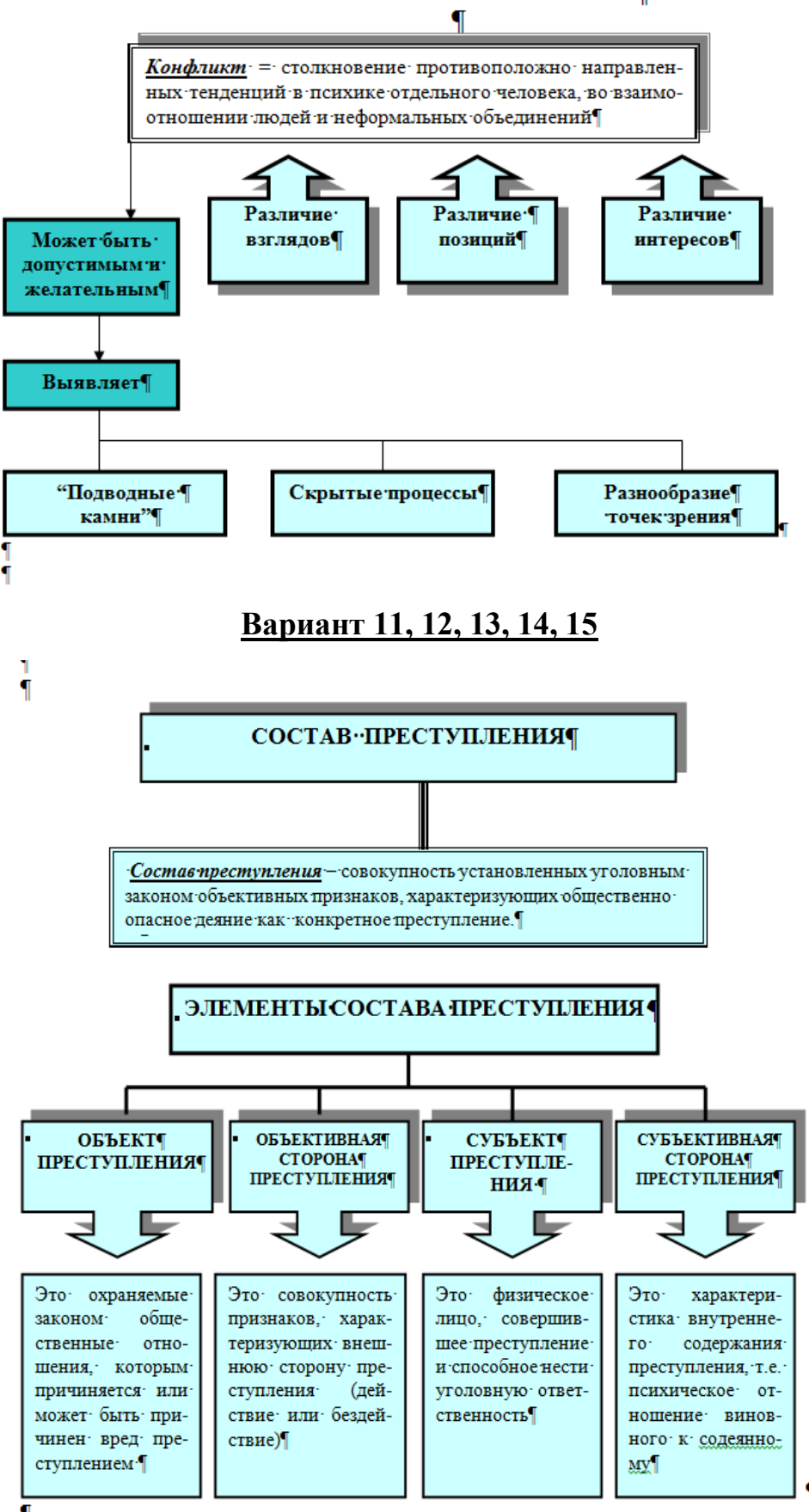

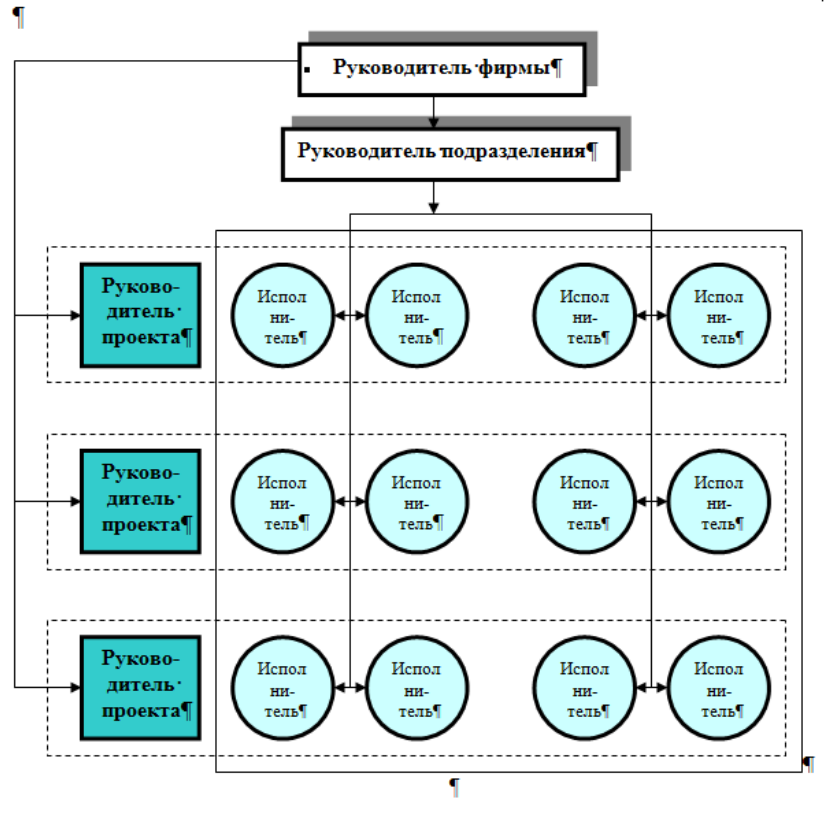

#### СХЕМА·МАТРИЧНОЙ· СТРУКТУРЫ· УПРАВЛЕНИЯ¶

**Вариант 21, 22, 23, 24, 25**

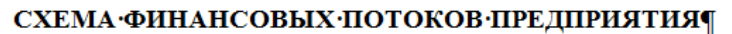

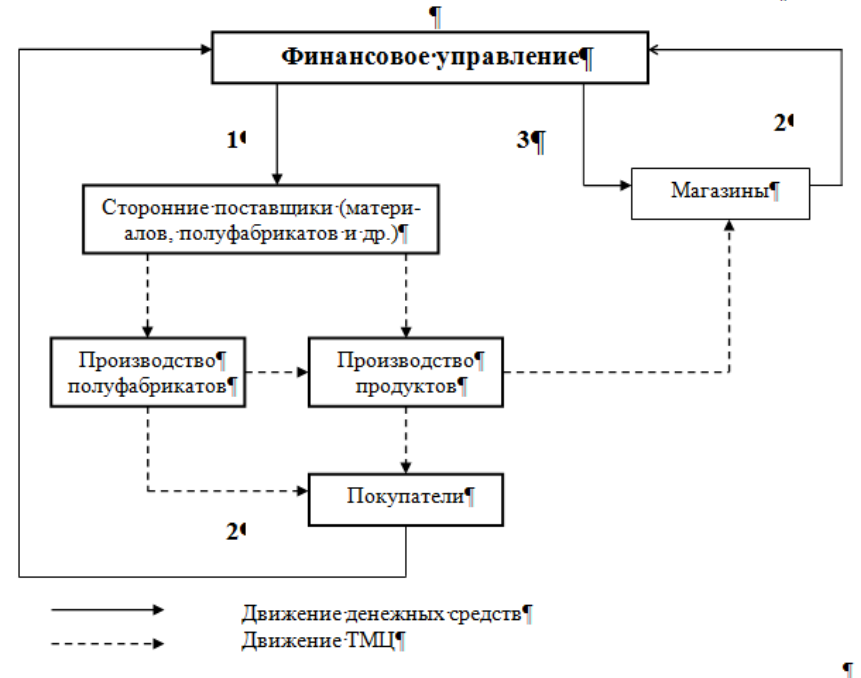

# **Вариант 26, 27, 28, 29, 30**

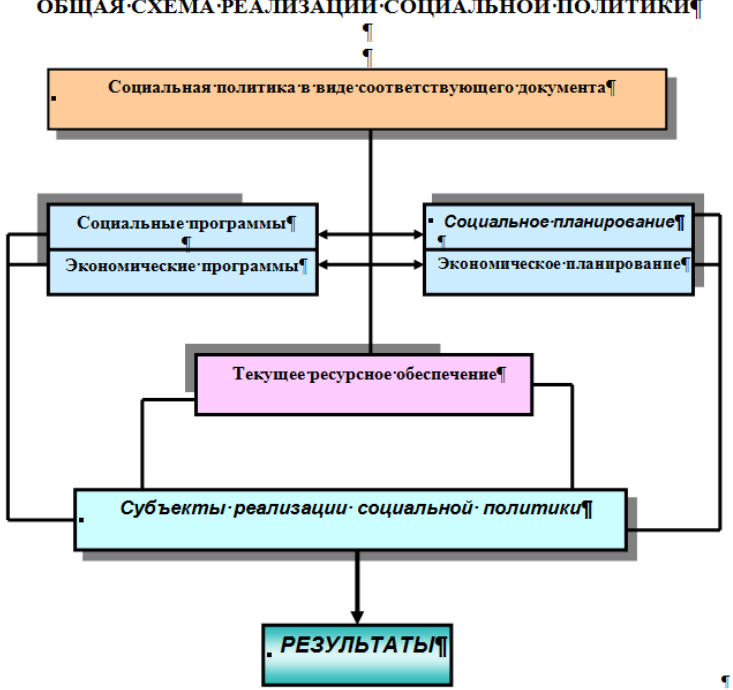

#### **ОБЩАЯ СХЕМА РЕАЛИЗАЦИИ СОЦИАЛЬНОЙ ПОЛИТИКИ**

### **Задание 5**

Создайте формулы по образцу согласно варианту.

# **Вариант 1, 2, 3, 4, 5**

Система неравенств.

$$
\left[\frac{5+\sqrt{25-4p}}{2p}<0,\right]
$$
  

$$
\frac{5-\sqrt{25-4p}}{2p}>0
$$

**Вариант 6, 7, 8, 9, 10**

Матрица

$$
S^A = \begin{pmatrix} S_{11}^A & S_{12}^A \\ S_{21}^A & S_{22}^A \end{pmatrix},
$$

### **Вариант 11, 12, 13, 14, 15**

Коэффициент отражения r

$$
\mathbf{r} = \frac{(1+i)\sqrt{\frac{\omega \varepsilon_0}{2\sigma} - 1}}{(1+i)\sqrt{\frac{\omega \varepsilon_0}{2\sigma} + 1}} \mathbf{I}
$$

# **Вариант 16, 17, 18, 19, 20**

Доходность

$$
\frac{cmp.051\dot{\phi}.2}{(cmp.021 +cmp.031 +cmp.041)\dot{\phi}.2} * 100\%.
$$

# **Вариант 21, 22, 23, 24, 25**

Рентабельность

$$
\frac{cmp.181\phi.2}{(cmp.390\mu. z.^1 +cmp.390\kappa. z.^2)\phi.1/2} * 100\% \text{ T}
$$

# **Вариант 26, 27, 28, 29, 30**

Рентабельность

*cmp*.181 $\phi$ .2<br> *cmp*.590*H.2.* + *cmp*.690*H.2.* + *cmp*.590*K.2.* + *cmp*.690*K.2.*) $\phi$ 1/2<sup>\*</sup>100%</sup>

### **Список литературы**

<span id="page-28-0"></span>1. Стоцкий Ю. Самоучитель Office 2010. - СПб: Питер, 2011, 576 c.

2. Новиков Ф., Яценко А. Microsoft Office 2010 в целом. СПБ: БХВ – Санкт-Петербург, 2012, 728 с.

3. Крейнак Д. Microsoft Office 2010. – М.: ООО «Издательство АСТ»: ООО «Издательство Астрель». 2012.

4. Пасько В. MicroSoft Office 2010. – К.: Издательская группа BHV. 2011.

5. Информатика (курс лекций): Учебное пособие / В.Т. Безручко. - М.: ИД ФОРУМ: НИЦ ИНФРА-М, 2014. - 432 с.

6. Компьютерный практикум по курсу «Информатика»: Учебное пособие / В.Т. Безручко. - 3-e изд., перераб. и доп. - М.: ИД ФОРУМ: ИНФРА-М, 2012. - 368 с.

Учебное издание

Дьяченко О.В.

### Методические указания по информатике для практической и самостоятельной работы студентов с текстовым редактором MICROSOFT WORD

по специальностям: 20.02.04 Пожарная безопасность 23.02.03 Техническое обслуживание и ремонт автомобильного транспорта 35.02.08 Электрификация и автоматизация сельского хозяйства 38.02.01 Экономика и бухгалтерский учет (по отраслям) 35.02.05 Агрономия по программе базовой подготовки

Редактор Осипова Е.Н.

Подписано к печати 25.01.2017 г. Формат 60х84 1/16. Бумага печатная. Усл. п. л. 1,74. Тираж 95 экз. Изд. № 5238.

\_\_\_\_\_\_\_\_\_\_\_\_\_\_\_\_\_\_\_\_\_\_\_\_\_\_\_\_\_\_\_\_\_\_\_\_\_\_\_\_\_\_\_\_\_\_\_\_\_\_\_\_\_\_\_\_\_\_\_\_\_\_\_\_\_\_\_\_

Издательство Брянского государственного аграрного университета 243365 Брянская обл., Выгоничский район, с. Кокино, Брянский ГАУ

\_\_\_\_\_\_\_\_\_\_\_\_\_\_\_\_\_\_\_\_\_\_\_\_\_\_\_\_\_\_\_\_\_\_\_\_\_\_\_\_\_\_\_\_\_\_\_\_\_\_\_\_\_\_\_\_\_\_\_\_\_\_\_\_\_\_\_\_